# **Expense Reports**

How to create an Expense Report for reimbursement

## Before Starting

Prior to starting an Expense Report, you will need three things:

- 1. Copies of the receipts for the goods/services you paid for
- 2. The reason why the purchase was necessary (often referred to as a "business purpose")
- 3. The Worktags that are funding these reimbursements. If you are uncertain about what your Worktags are, please contact Fiscal Officer Jackie Shreves via email at <a href="mailto:shreves.5@osu.edu">shreves.5@osu.edu</a>.

Once you are ready, log in to workday.osu.edu and in the search box, type **Create Expense Report.** The task will pop up below the search box. Click on it to proceed

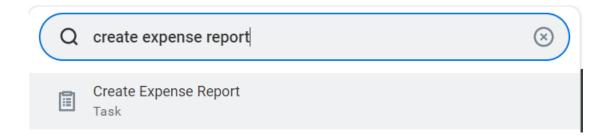

#### A pop up box will appear with your name associated

#### **Create Expense Report**

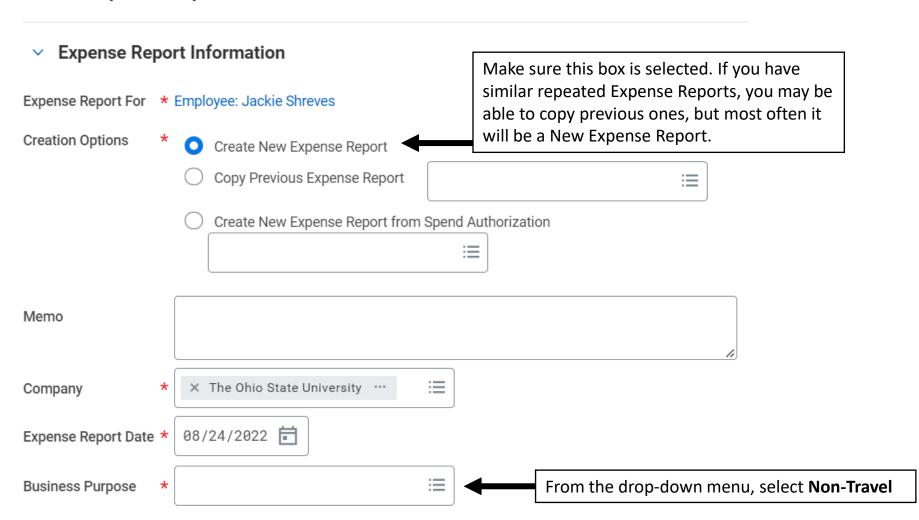

Scroll down to view the Worktags boxes. Here you will input the Worktags for the fund that is reimbursing you.

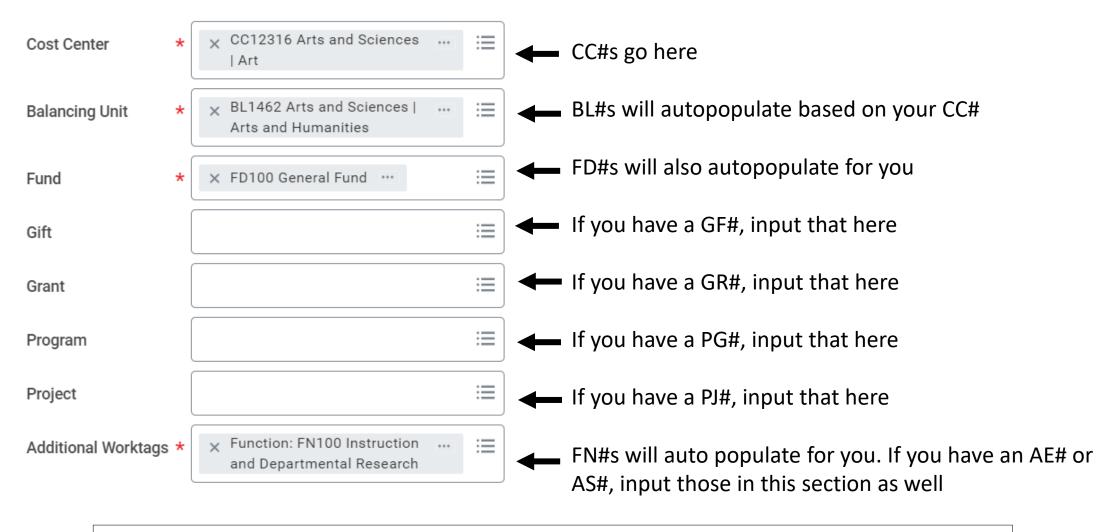

This is all you need to input on this page. Click **Submit** at the bottom of the page to proceed.

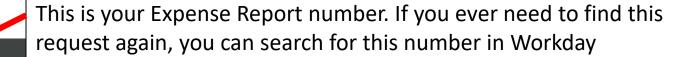

### **Create Expense Report**

ER-0000226985 ....

| Pay To                   | <b>Status</b> | Personal | Company Paid | Prior Balance Applied | Cash Advance Applied | Reimbursement | Total    |
|--------------------------|---------------|----------|--------------|-----------------------|----------------------|---------------|----------|
| Employee: Jackie Shreves | Draft         | 0.00 USD | 0.00 USD     | 0.00 USD              | 0.00 USD             | 0.00 USD      | 0.00 USD |
| Header Attachments       | Expense Line  | es       |              |                       |                      |               |          |

Add

Click here to add an item to expense

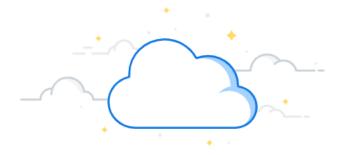

There's nothing here

Each item you expense needs to be in its own section (ex: one section for a sheet music purchase, another section for an instrument). Click **Add** again to enter additional items *if needed*.

Add

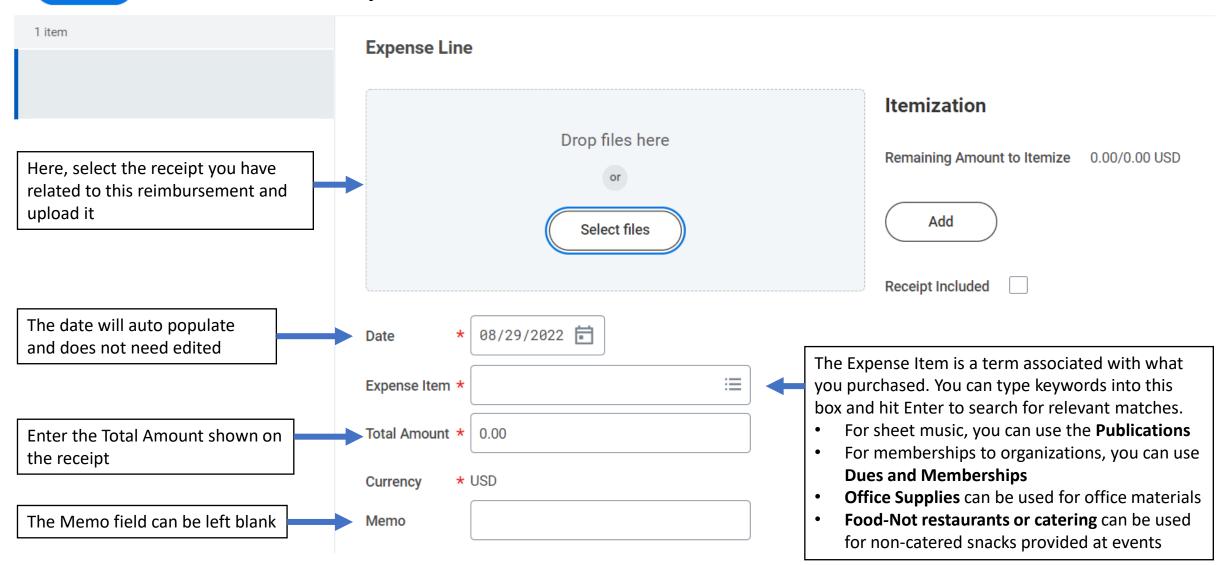

Once you have selected an Expense Item, a box will appear on the right-hand side.

|                                                        | 而       | Item Details                                 |         |  |
|--------------------------------------------------------|---------|----------------------------------------------|---------|--|
| Here, enter the reason why the purchase was needed.    |         | Business Reason *                            |         |  |
| Type in the name of the vendor you purchased from here | <b></b> | Merchant *                                   |         |  |
|                                                        |         | Requisition Number (SERVICE CENTER USE ONLY) |         |  |
|                                                        |         | Exception Reason (SERVICE CENTER USE ONLY)   |         |  |
| This is all you need to enter in this section.         |         | Itemization                                  |         |  |
|                                                        |         | Remaining Amount to Itemize 0.00/0.00 USD    |         |  |
|                                                        |         | Add                                          | 0 items |  |
|                                                        |         | Receipt Included                             |         |  |

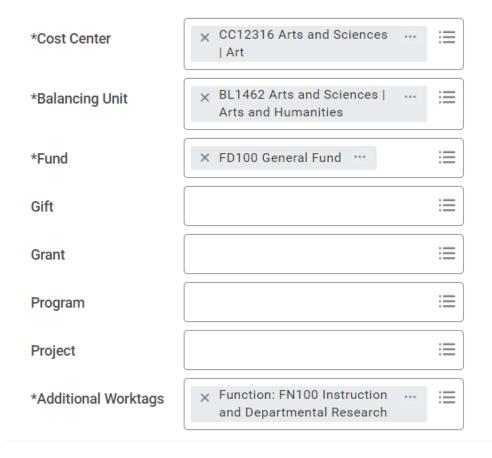

Scrolling down, you will see another Worktags section. This will have pulled information you already put in, so you should not need to edit it, but you can verify that it is using the worktags you want to use.

Continue to add more Expense Lines until you have input everything you need, then **Submit**.

If you run into errors or questions, feel free to contact Jackie Shreves at <a href="mailto:shreves.5@osu.edu">shreves.5@osu.edu</a>